1.ログイン

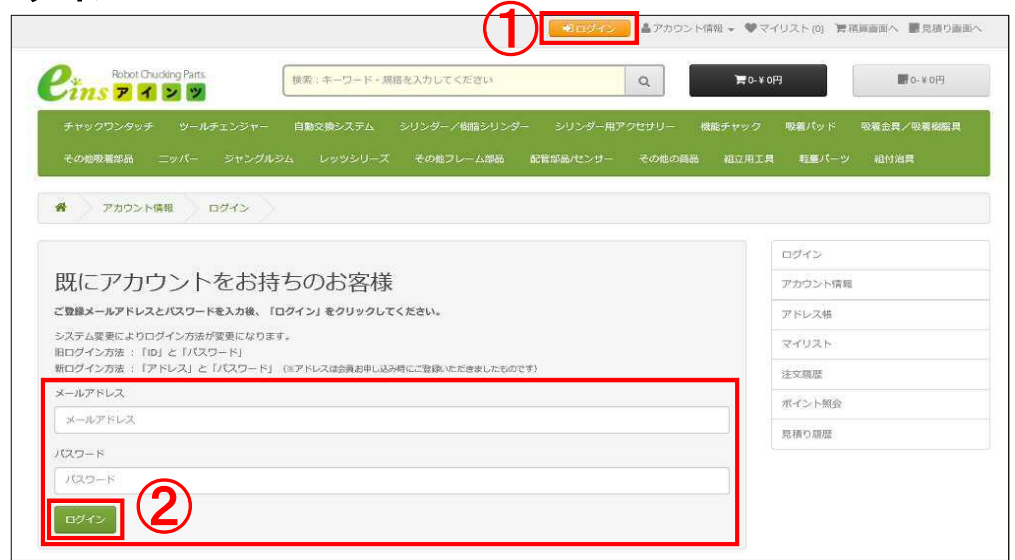

- 1**.** ホームページ上部から ①【ログイン】をクリックします。
- 2**.** メールアドレスとパスワードを入力し②【ログイン】をクリックします。 (メールアドレスとパスワードは、会員お申し込み時にご登録いただきましたものです)

#### 2.商品選択

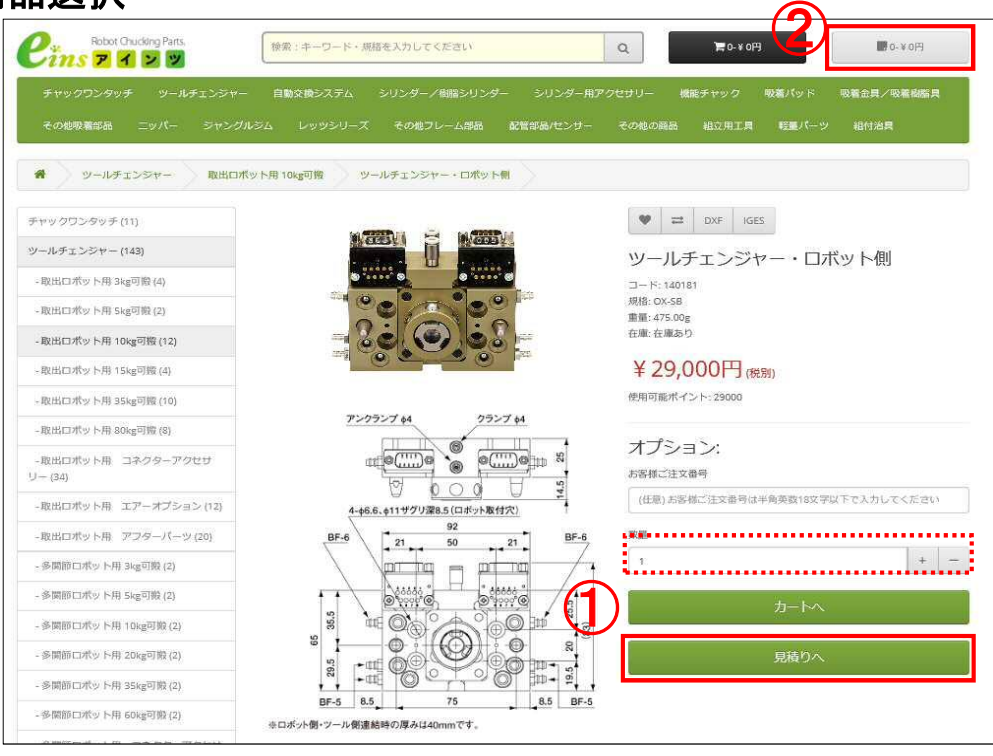

- 1**.** 商品選択画面から ①【見積りへ】をクリックしてください。 (数量変更する場合、点線内で数量を入力して下さい。)
- 2**.** 商品選択が終わりましたら、画面上部の②【見積り】をクリックし商品内容を確認します。

#### 3.選択商品を確認

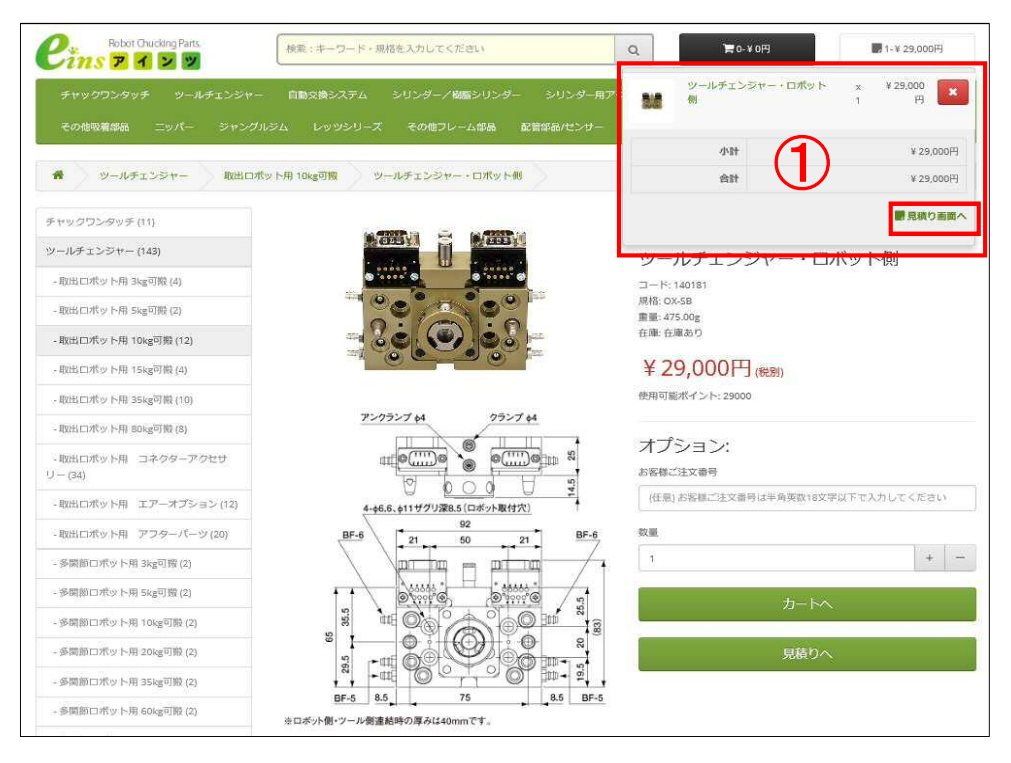

1. 画面上に①が表示されます。選択商品でよろしければ【見積り画面へ】をクリックします。

#### 4. 見積りの作成

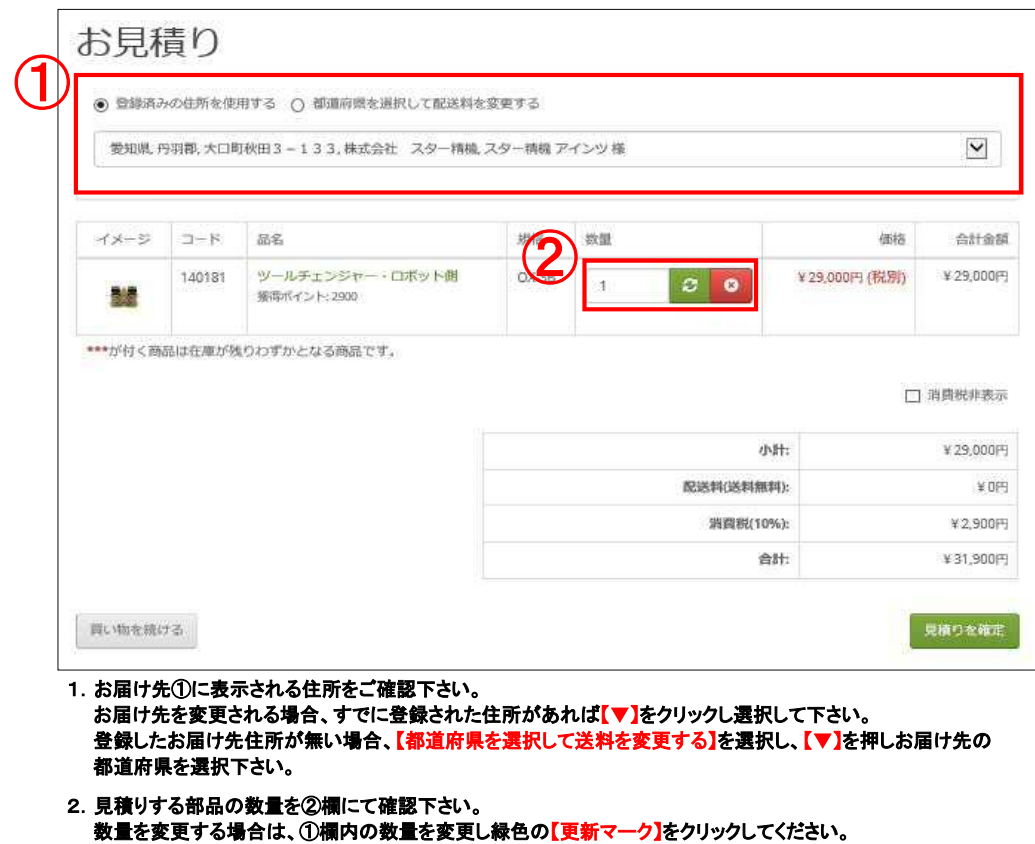

3.15,000円以上のご購入で、送料が無料となります。

# 5.見積りの作成

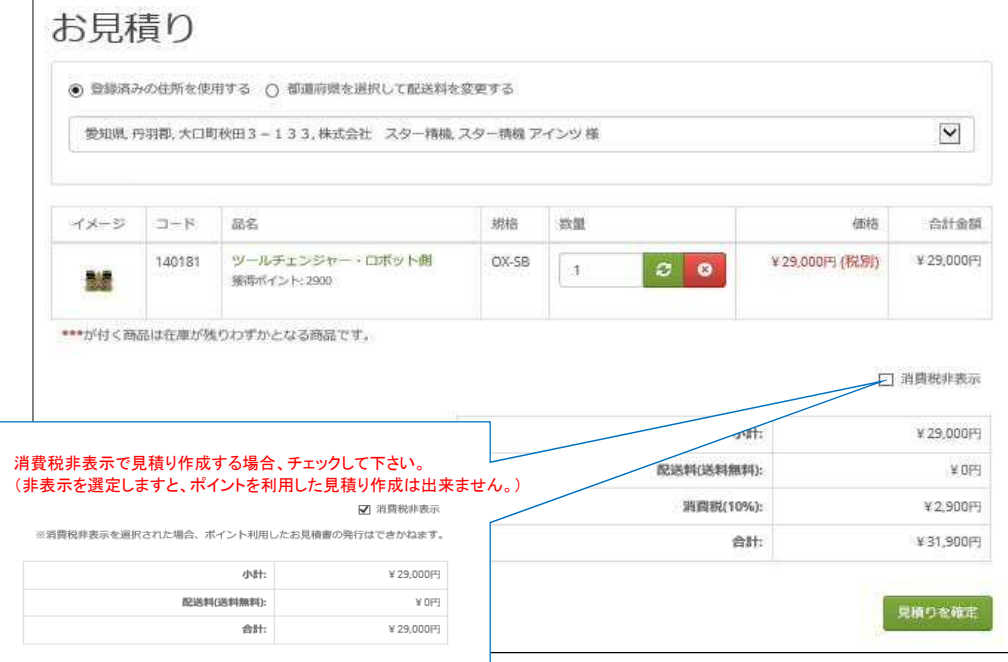

# 6.見積りの確定・発行

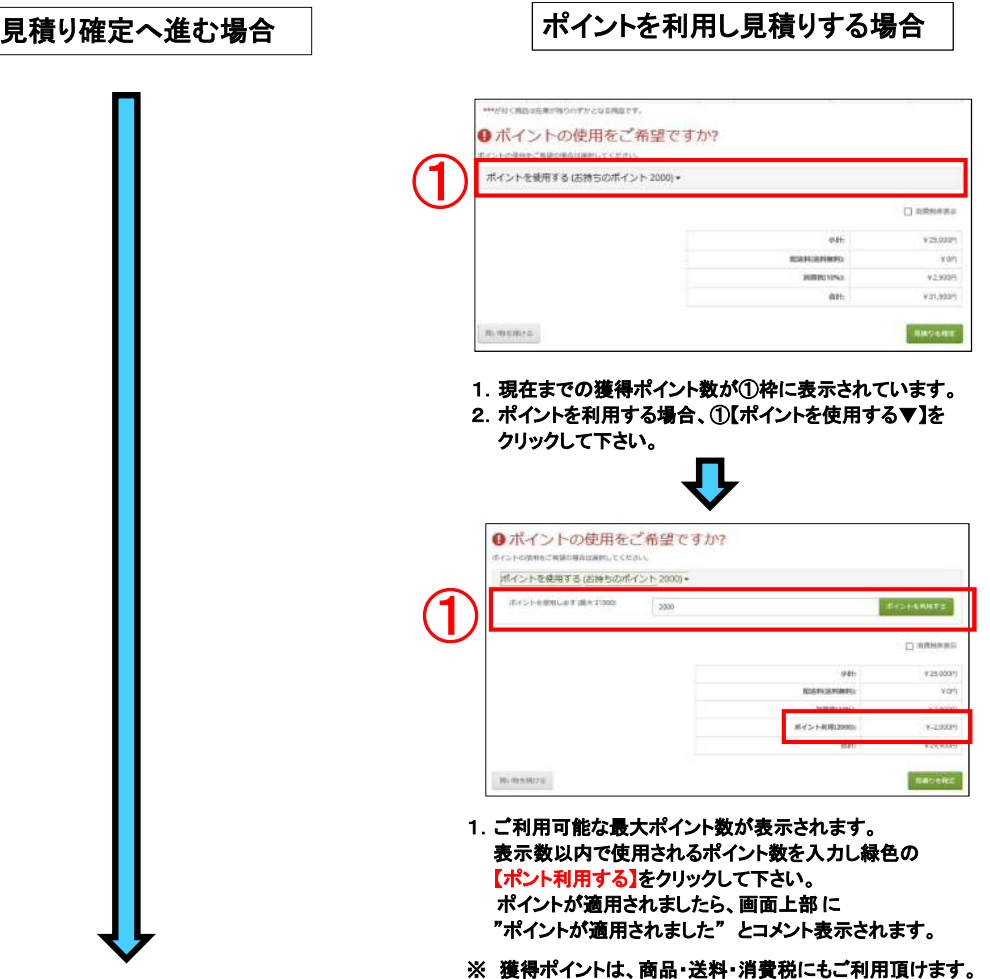

3/5

#### 7.見積りの確定・発行

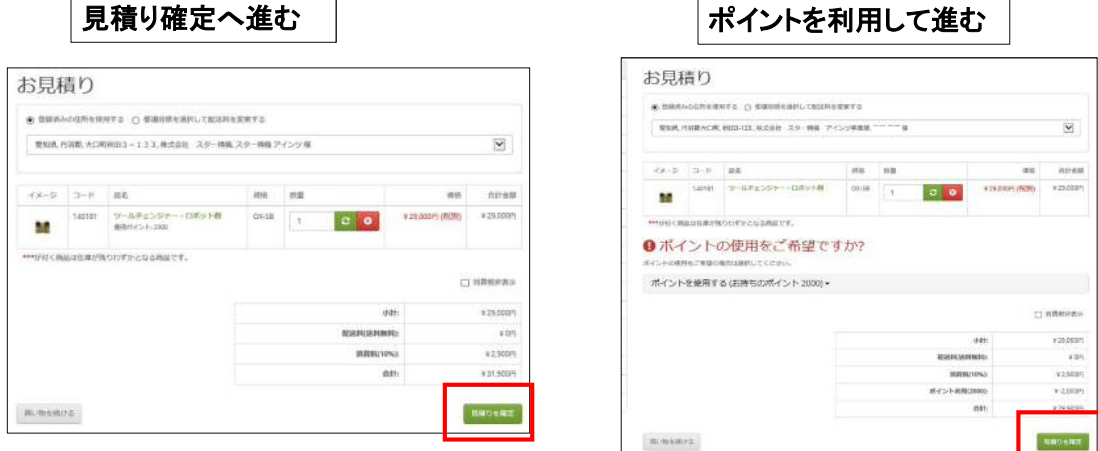

1. 見積り内容の最終確認となります。 内容がよろしければ【見積りを確定】をクリックしてください。画面に 「見積り完了」 表示されます。 ※ データー保存され、登録されたメールアドレスに見積りが届きます。

## 8.見積りの確定・発行

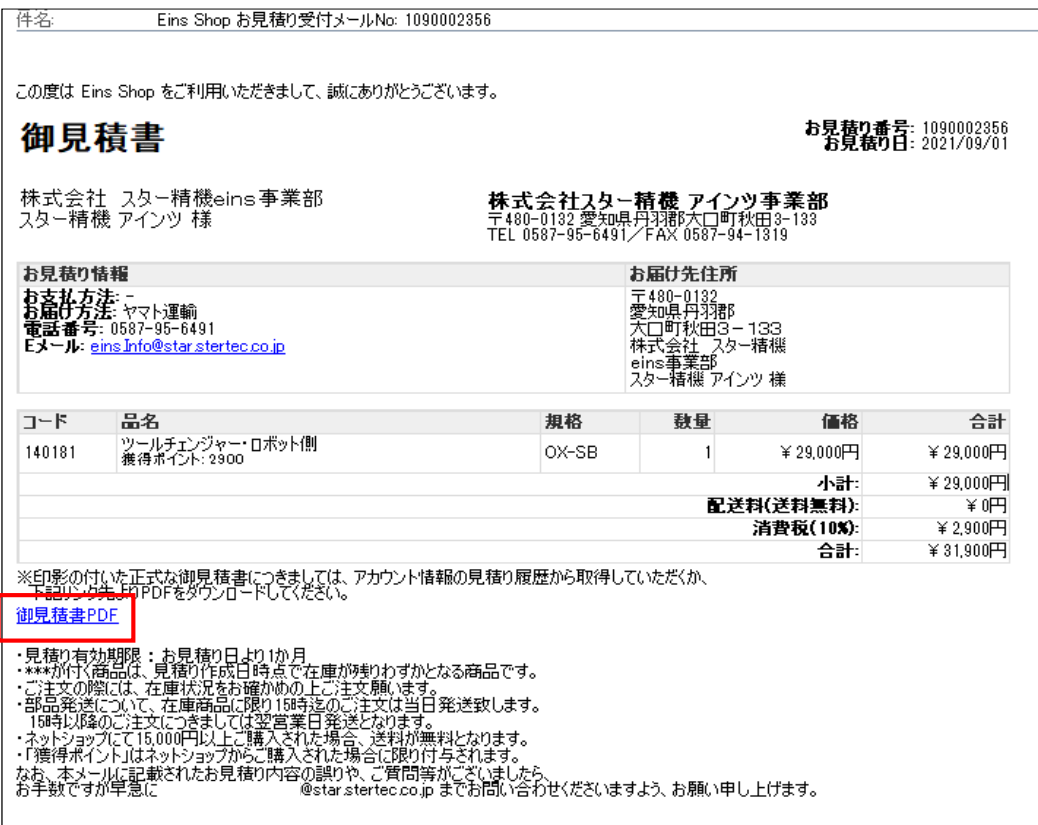

1.ご登録頂きました、メールアドレスに電子見積りが届きます。 ーー<del>。<br>御見積書を</del>出力する場合、【<mark>御見積書PDF】を</mark>クリックしてください。

## ※ 保存された見積りの確認

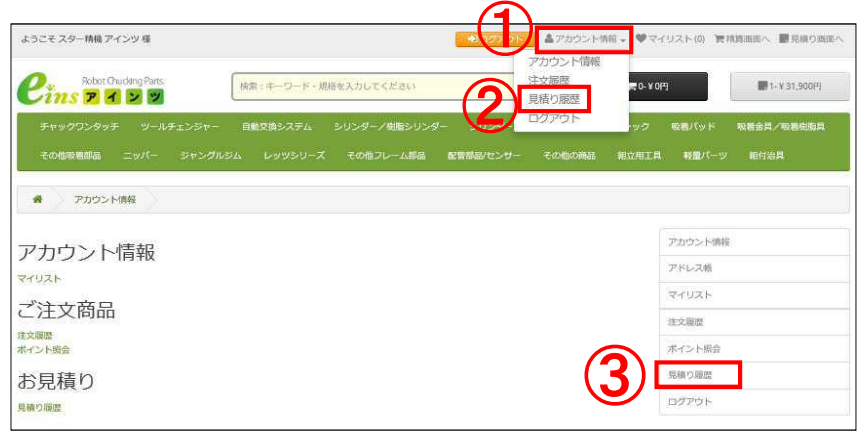

1**.** トップページ上部にある①【 アカウント情報 】から②【見積り履歴】 をクリックしてください。 アカウント情報画面を開いている場合は③【見積り履歴】をクリックしてください。

### ※ 保存した見積書の表示・印刷

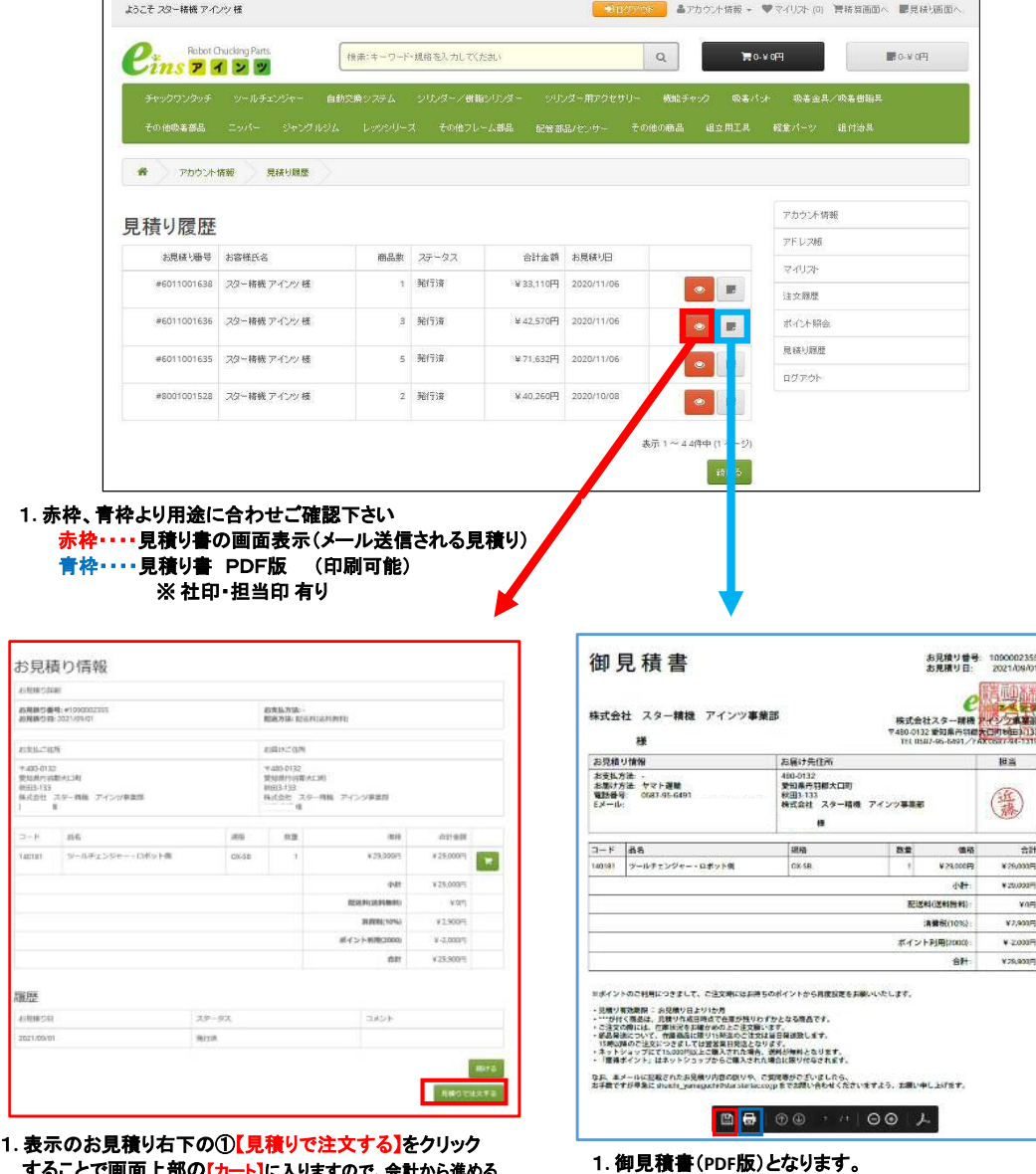

赤枠・・・・見積り書のファイル保存<br>青枠・・・・見積り書の印刷

することで画面上部の【カート】に入りますので、会計から進める 事<sup>ができます。</sup> ホイン おんじゃん あんしゃ あいしゃ あいしゃ あわり 赤枠・・・見積り書のファイル保存

 $\overline{160}$ 

int. 不要妨碍

 $\frac{1}{2D(1)}$